# **HOMEPAGE BEZIRKSSCHÄTZENVERBAND BÄLACH**

(www.bsv-buelach.ch)

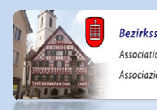

Bezirksschützenverband Bülach ociation de défense du secteur de Bülach azione regionale di tiro Bülach

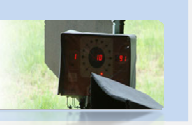

25.12.2009

Kurzanleitung zur Registrierung, Passwort vergessen, Dokumente hochladen, Daten erfassen und Ändern.

In dieser Beschreibung möchten wir in wenigen Schritten versuchen, die folgende Funktionen im (neuen) Internen Bereich der Homepage des BSVB zu erläutern.

Funktionen: "Registrierung", "Passwort vergessen", "Dokumente hochladen", "Daten erfassen **und ändern".** Im Internen Bereich können sie jederzeit Einträge ändern. Ebenso haben Sie die **MÄglichkeit, eine oder mehrere Einladungen (PDF) hoch zu laden.** 

Für Fragen wenden Sie sich bitte an den Webmaster: **webmaster@bsv-buelach.ch**.

## **Um sich in dem Mitgliederbereich einzuloggen, klicken Sie unten Links auf den Button "Login/Registrieren".**

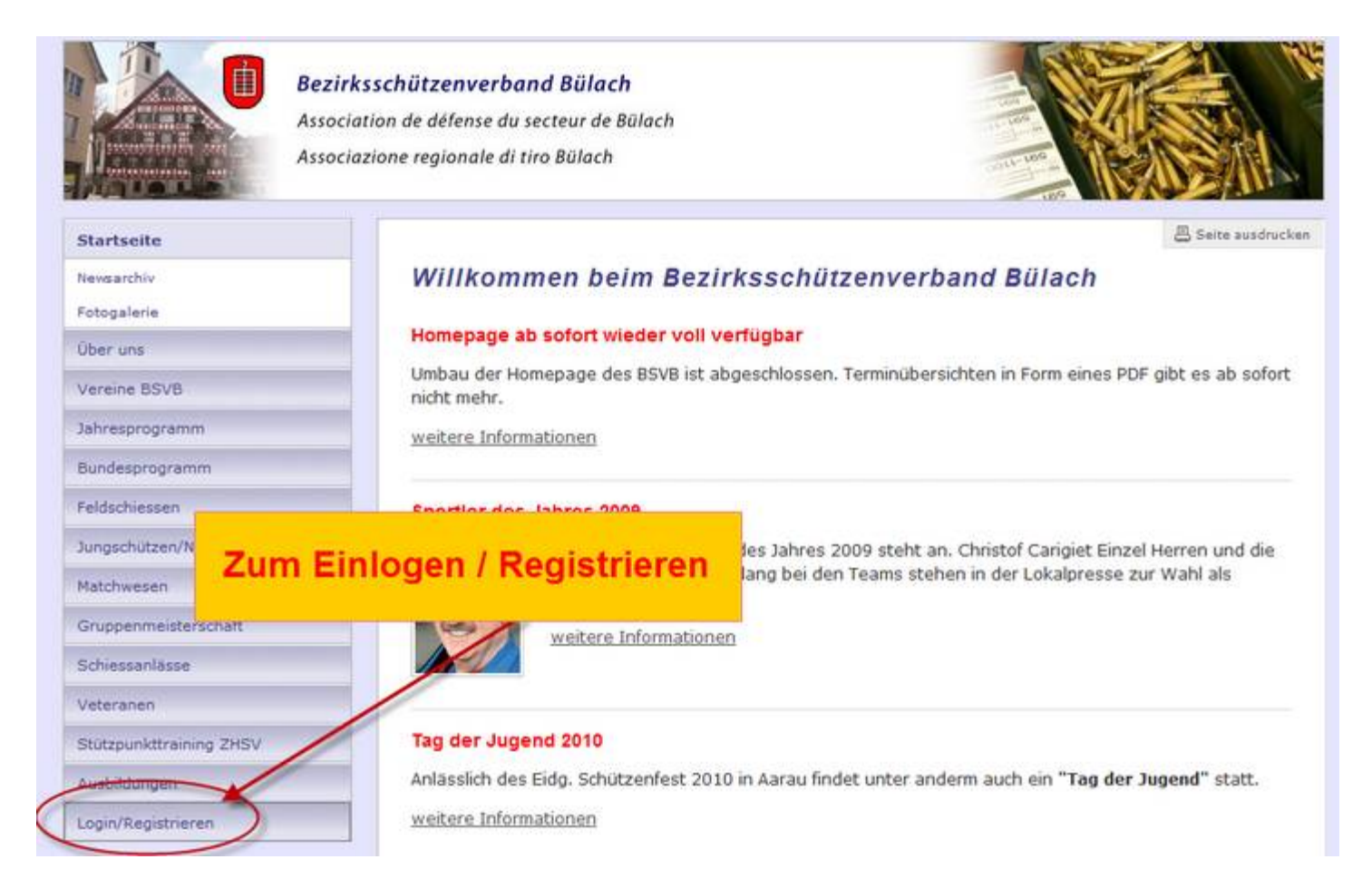

## **Registration wird durch klicken auf den Link "Registrieren" gestartet.**

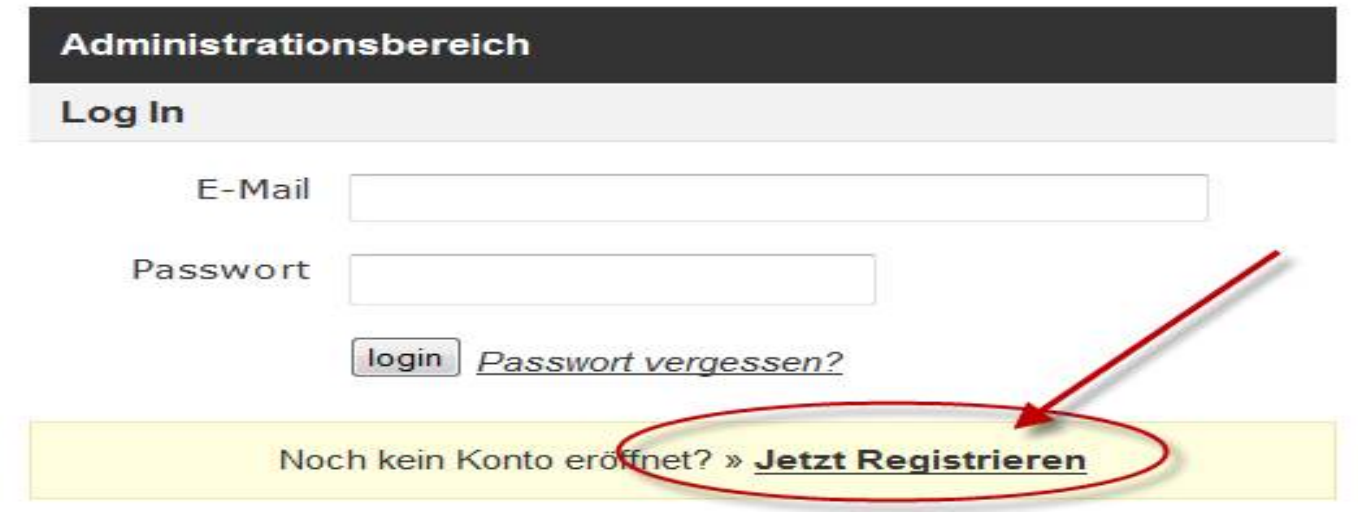

## Die geforderten Daten können nun eingetragen werden, wobei alle Felder mit **einem \* Pflicht sind.**

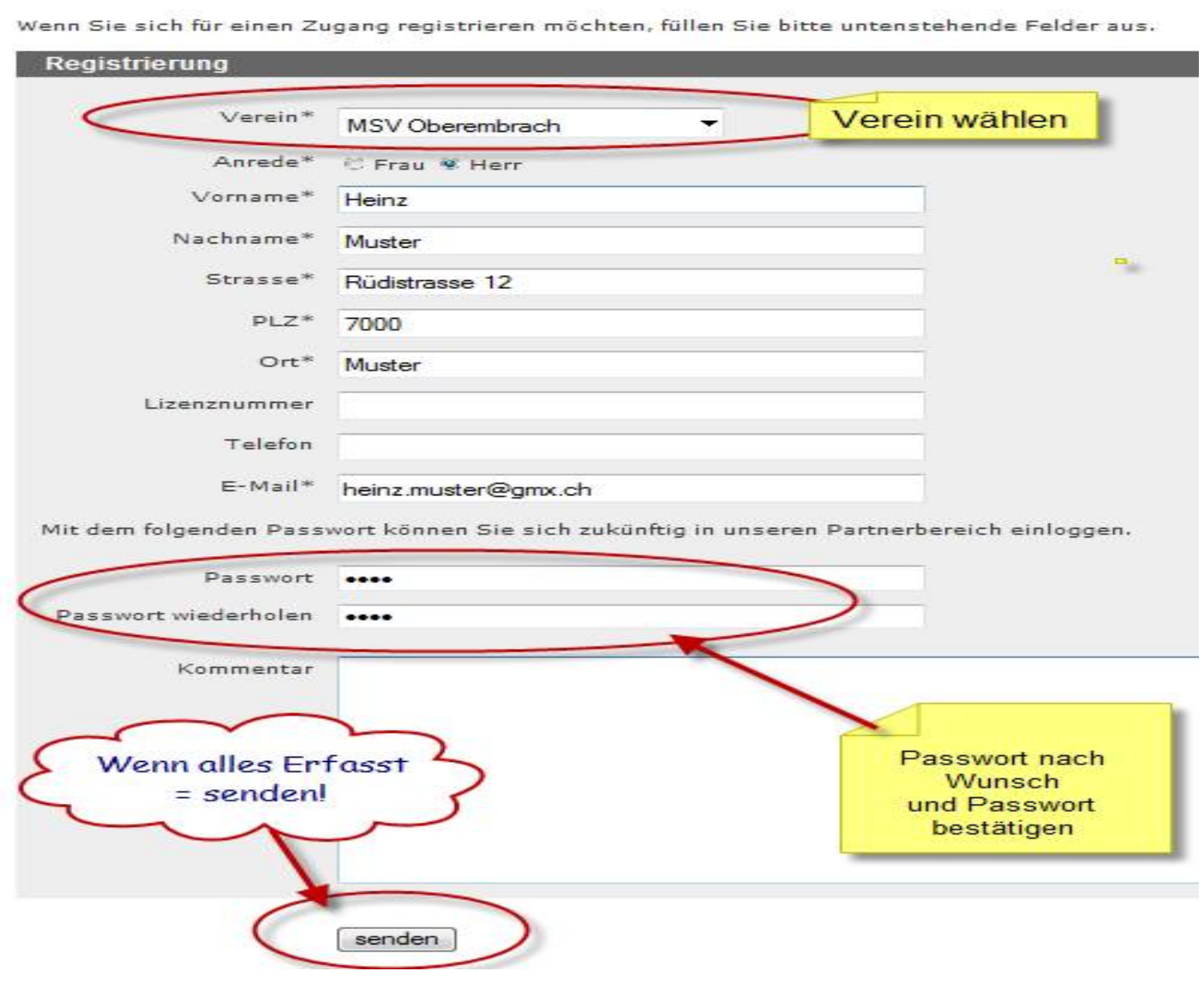

#### **Nach erfolgreichem Absenden der Registrierung, erhalten Sie eine**  Bestätigungsemail.

![](_page_2_Picture_1.jpeg)

**Im E-Mail befindet sich ein Link, über welcher die Registrierung und zugleich die Gültigkeit Ihrer E-Mail Adresse bestätigt werden muss.** 

#### Durch Klicken des Links wird die Bestätigung ausgelöst.

![](_page_2_Picture_29.jpeg)

**Nach Bestätigung Ihrer Registrierung wird Ihre Anfrage durch einen** Administrator geprüft und freigegeben. Die Freischaltung erfolgt nicht **automatisch und kann daher einige Zeit in Anspruch nehmen.**

![](_page_3_Picture_1.jpeg)

### **Nach erfolgter Freischaltung durch den Administrator erhalten Sie erneut eine Bestätigungsemail**

![](_page_3_Picture_3.jpeg)

## Sie können sich nun mit Ihren Logindaten einloggen.

![](_page_4_Picture_28.jpeg)

**Daten / Anlass hinzufügen** 

## Im Tab "Jahresprogramm" können Sie nun Anlässe hinzufügen.

![](_page_4_Picture_29.jpeg)

Die geforderten Daten können nun eingetragen werden, wobei auch hier alle Felder mit einem \* Pflicht sind und ausgefüllt werden müssen.

**Durch die Mehrfachauswahlmöglichkeit (Checkbox) unter den Kategorien kann ein Anlass gleichzeitig auf mehreren Jahresprogrammlisten angezeigt werden. Der Anlass muss somit nicht pro Jahresprogrammliste erfasst werden.**

![](_page_5_Picture_22.jpeg)

#### **Wenn alle Angaben erfasst wurden, unbedingt \*speichern\* drücken.**

![](_page_6_Picture_34.jpeg)

**Alle erfassten AnlÉsse werden in der Jahresprogramm Öbersicht aufgelistet. Die Anzeige der Auflistung kann durch die Stichwortsuche, sowie die Auswahlfelder**  Typ (Jahresprogramm) oder Verein eingeschränkt werden.

**Um das Detail eines Anlasses einsehen zu können, klicken Sie auf den Titel des entsprechenden Anlasses.**

![](_page_6_Picture_35.jpeg)

Copyright @ 2009 Bezirksschützenverband Bülach | Konzept & Umsetzung durch Actra AG

## **Daten / Anlass Çndern / Dokumente hochladen**

**Um die Details des Eintrages zu ändern, klicken Sie auf "Details ändern"** 

Achtung! Nach dem Ändern, Speichern nicht vergessen!

Über die Detailansicht eines Anlasses können nachträglich Dateien, wie Bilder (.gif **/.jpg/ .png, .tif, .bmp) oder Dokumente (.doc, .pdf, ppt, .zip, .xls, .pdf) zu jeweiligen Anlass hochgeladen werden.**

Klicken Sie auf "Dokument hochladen" und auf der Folgeseite auf "Durchsuchen".

![](_page_7_Picture_44.jpeg)

Copyright @ 2009 Bezirksschützenverband Bülach | Konzept & Umsetzung durch Actra AG

S.

Das lokale Dateiverzeichnis, über welches Sie die gewünschte Datei auswählen können, öffnet sich.

Ist die gewünschte Datei markiert, so kann diese über den Button "Öffnen" **Ñbernommen werden.**

**Nach der Eingabe eines Titels kann die Datei Ñber den Button "Speichern" hochgeladen werden.**

**Achtung: Das hochgeladene Dokument (z.B. PDF) darf keine Sonder- oder Leerzeichen im Namen enthalten.**

![](_page_8_Picture_42.jpeg)

Copyright © 2009 Bezirksschützenverband Bülach | Konzept & Umsetzung durch Actra AG

## **Passwort vergessen**

#### **Wenn sie das Passwort vergessen haben, gehen sie wie folgt vor.**

![](_page_9_Picture_25.jpeg)

**Geben sie ihre E-Mailadresse ein und klicken sie auf senden. Anschliessend**  erhalten sie ein Mail mit dem sie sich einloggen können und sich ein neues **Passwort Registrieren lassen.** 

![](_page_9_Picture_26.jpeg)

![](_page_10_Picture_0.jpeg)

### **Anschliessend erscheint folgende Bestätigung!**

![](_page_10_Picture_2.jpeg)

Für Fragen wenden Sie sich bitte an den Webmaster: **webmaster@bsv-buelach.ch**.